## TWID 投資人行動網服務

## 集保股東 e 票通

# 電子印鑑憑證作業 使用手冊

#### 版本:1.7

臺灣網路認證股份有限公司

2015/04/09

### 版本歷程

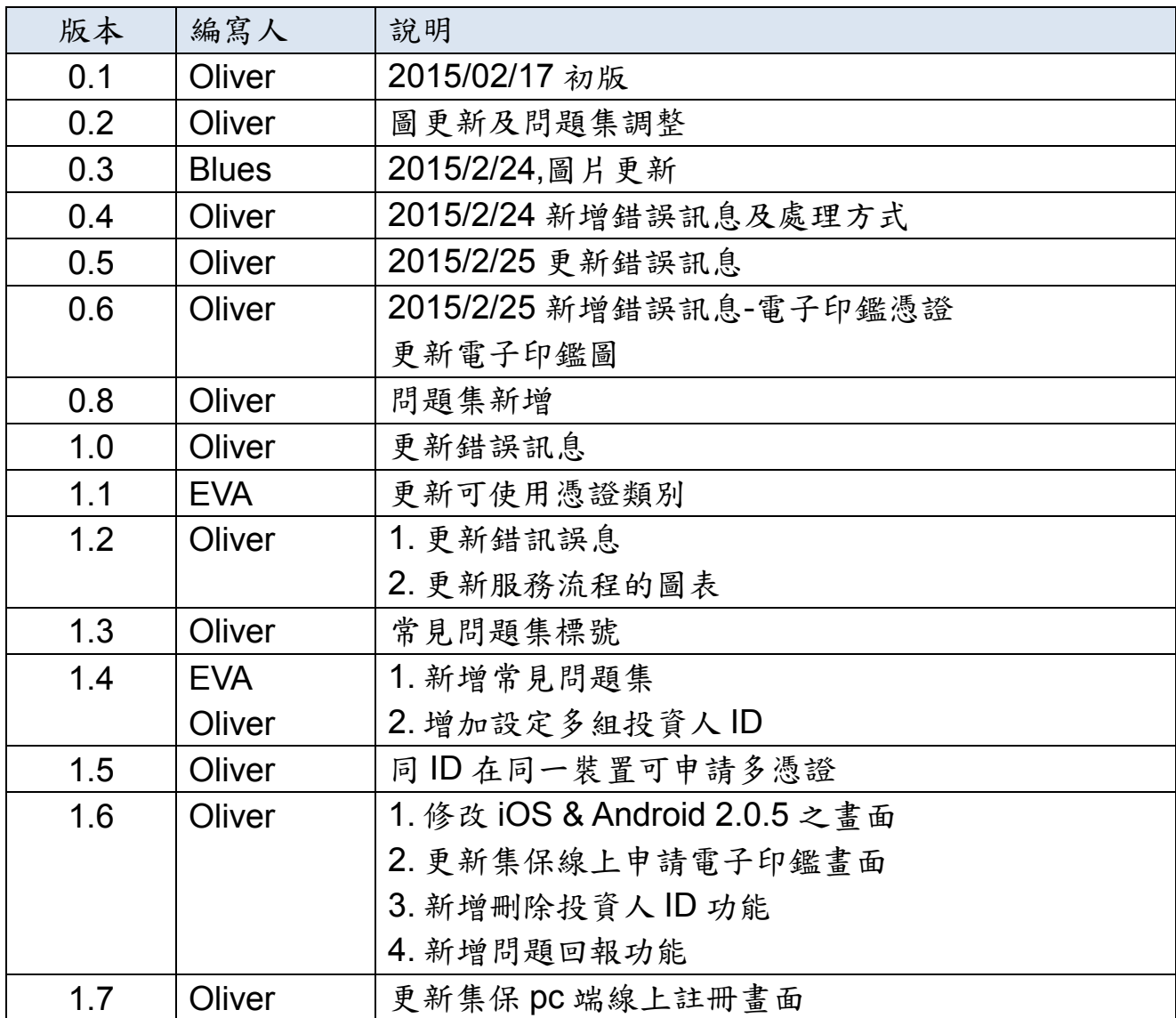

 $\mathbf{H}$ 錄

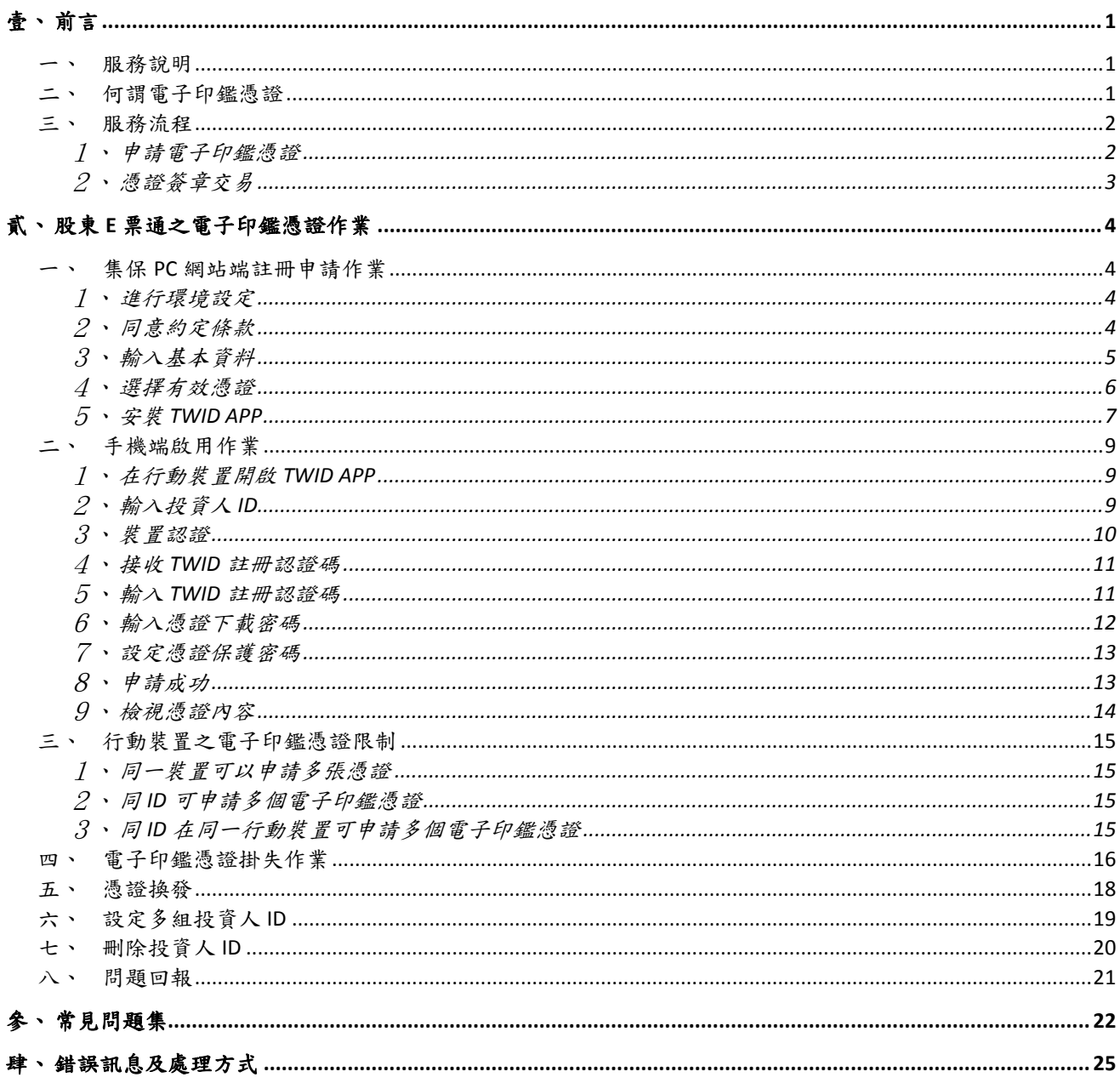

#### <span id="page-3-0"></span>壹、 前言

 本操作手冊,係針對投資人如何申請電子印鑑憑證(以下簡稱電子印鑑憑證) 至 TWID 投資人行動網 APP(以下簡稱 TWID APP)之憑證作業進行說明。

 電子印鑑憑證之適用範圍,依 TWCA 所公佈之憑證實務作業基準(CPS: Certificate Practice Statement,公佈於 www.twca.com.tw)所載相關規定。以下 將以集保股東 e 票通之電子印鑑憑證作業為例。

<span id="page-3-1"></span>一、服務說明

 TWID 投資人行動網服務(以下簡稱 TWID 服務)是 TWCA 提供投資人使用 電子印鑑憑證和行動應用連接的平台,其主要服務包括「我的憑證」、「我的行動 網」及「我的應用」。

- 「我的憑證」中的電子印鑑憑證,投資人必須透過有效憑證進行線上申請,才能 安裝電子印鑑憑證至 TWID APP。
- 「我的應用」則是與不同應用的連接,投資人可利用已安裝至 TWID APP 的電子 印鑑憑證,使用行動應用服務,目前「集保股東 e 票通 | 就是其中 一項行動應用。
- 「我的行動網」是與合作網站的連接,未來投資人可自行增加合作網站至 TWID APP。

 投資人在線上申請時會用到的有效憑證種類,可能依不同行動應用有所不同, 請洽詢所屬行動應用務服單位。以「集保股東 e 票通」來說,目前接受的有效憑 證種類,便由集保公司決定。

<span id="page-3-2"></span>二、何謂電子印鑑憑證

 本次所核發的憑證為電子印鑑憑證,係於集保 e 票通網站上申請,填寫憑證 申請單並加蓋電子簽章,電子簽章由 TWCA 驗證。

 申請單上詳列申請條款且註明其適用範圍為可適用於電子通訊投票及網路 報稅,日後若欲變更適用範圍時則須用戶及 TWCA 同意。

 每張電子印鑑憑證有效期限為三年,自申請成功後起算。電子印鑑憑證為 1 張新憑證,非代理憑證,故不受原憑證之效期限制無限制。註:如投資人在券商 開戶,雙證件驗證無誤後留下雙證件影本,完成開戶後可進行下單交易。日後, 因故申請新身分證,本帳戶依然有效,無須重新申請。

<span id="page-4-0"></span>三、服務流程

「申請電子印鑑憑證」:當您第一次使用,或新增行動裝置時需要申請屬於您的電 子印鑑憑證。

「憑證簽章交易」:當您已下載 TWID APP 並安裝好電子印鑑憑證後,您可以下 載集保的股東 e 票通 APP 進行投票,每次投票時會自動呼叫 TWID APP 內的電 子印鑑憑證進行憑證簽章交易。

- 申請 電子印鑑憑證 投資人 保湿游柱冊申請 fiikaat 在集保股東e票通網站進行註冊申請 1.輸入申請人基本資料 依網站指示下載TWIDAPP 2. 週擇有效憑證 3.設定電子印鑑憑證下載密碼 4.完成註冊申請作業 手機端啟用: 依TWID APP指示 · 安装電子印鑑憑證 **、**<br>輸入投資人ID(<mark>需和網站註冊資料相同)</mark><br>選擇email或簡訊進行註冊認證<br>輸入電子印鑑憑證下載密碼 完成安装憑證
- <span id="page-4-1"></span>1、申請電子印鑑憑證

請依下列步驟申請電子印鑑憑證:

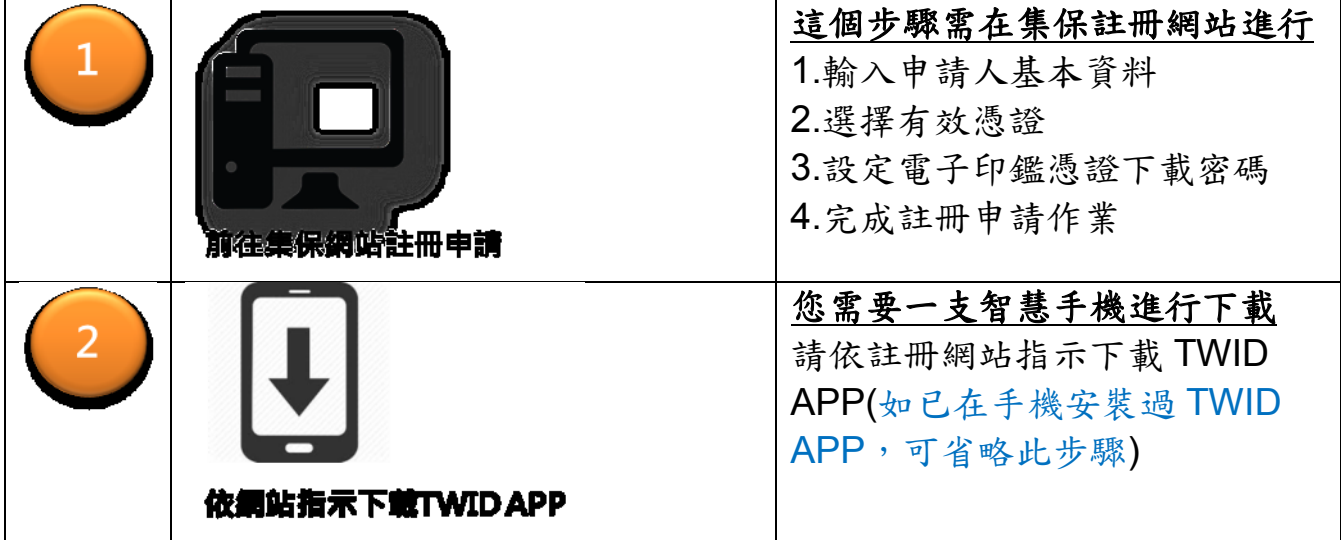

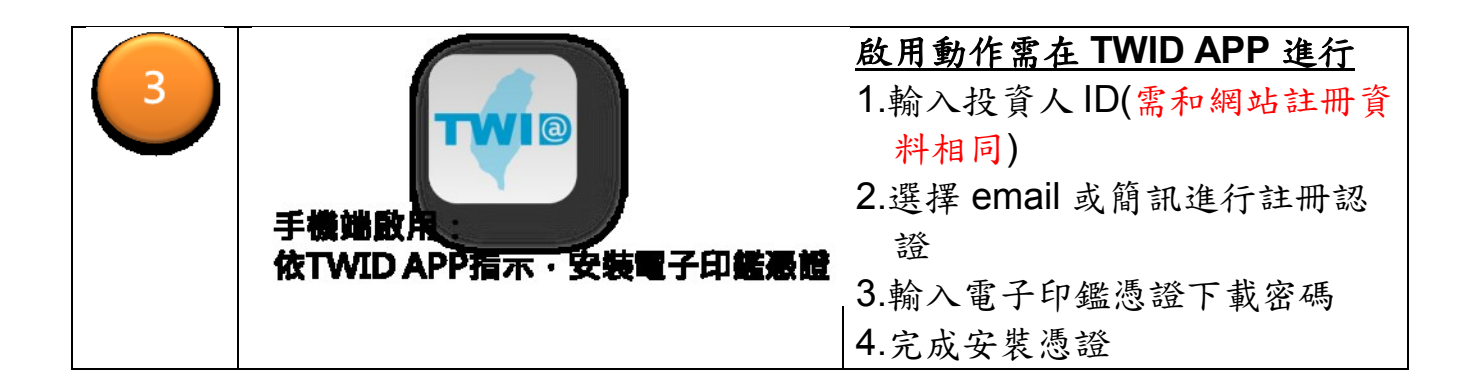

<span id="page-5-0"></span>2、憑證簽章交易

當完成電子印鑑憑證安裝後,投資人可以開始使用憑證服務。請開啟您的應 用 APP(如:集保股東 e 票通 APP,請洽詢應用服務單位進行安裝),進行服務交 易(如:投票),過程中需要使用到憑證簽章功能時,會自動呼叫 TWID APP, 這時請輸入您的憑證保護密碼就可以完成服務。

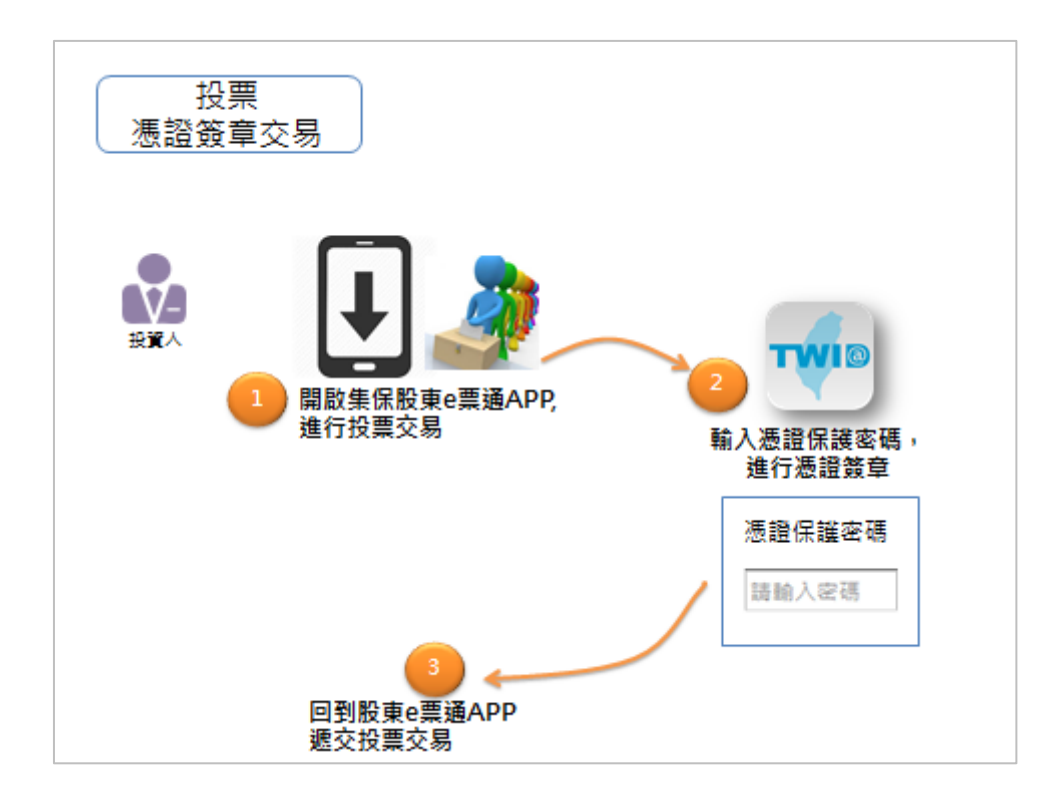

#### <span id="page-6-0"></span>貳、 股東 **e** 票通之電子印鑑憑證作業

<span id="page-6-1"></span>一、集保 PC 網站端註冊申請作業

請至集保股東 e 票通網站(https://www.stockvote.com.tw/evote/reggw/index.html), 線上申請電子印鑑憑證。

<span id="page-6-2"></span>1、進行環境設定

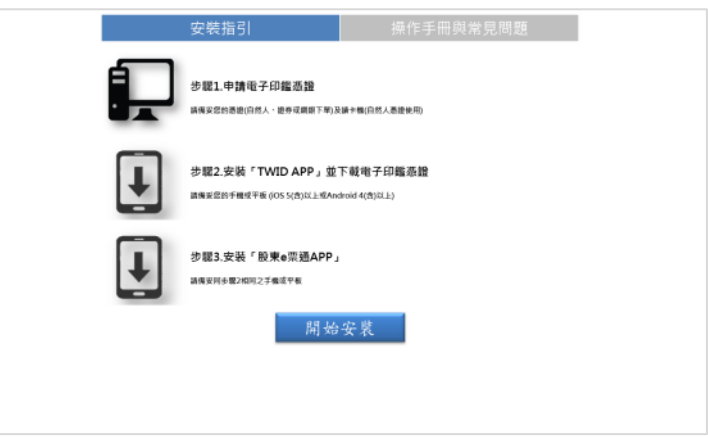

<span id="page-6-3"></span>2、同意約定條款

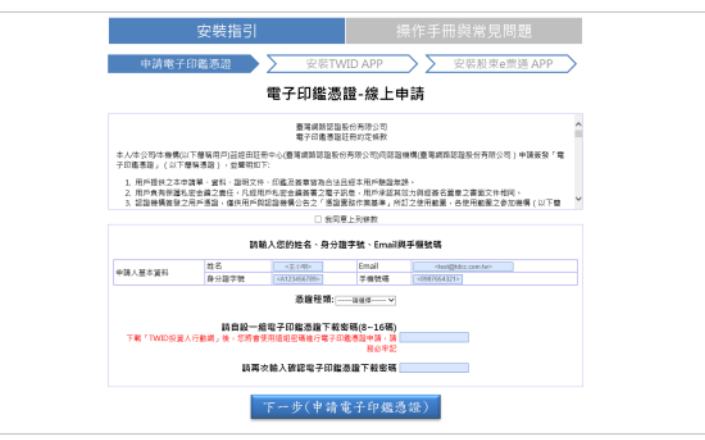

<span id="page-7-0"></span>3、輸入基本資料

請輸入姓名、ID(身分證字號)、聯絡用 EMAIL、與聯絡用手機號碼。請自行 設定您的電子印鑑憑證下載密碼,在接下來的TWID APP 啟用作業中,會引導您 輸入自行設定的憑證下載密碼。。

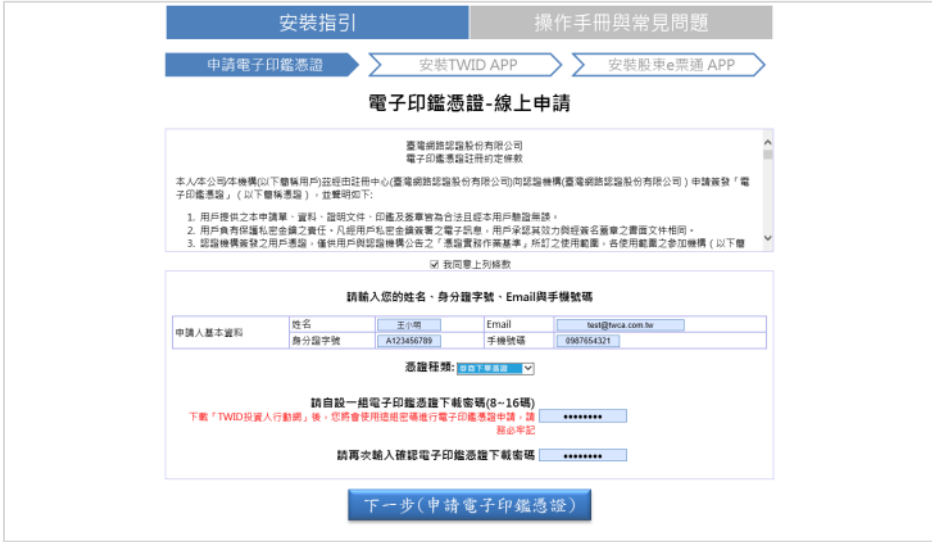

<span id="page-8-0"></span>4、選擇有效憑證

集保股東 e 票通目前接受以下列憑證種證進行線上申請。請於憑證種類下拉 式清單選擇投資人手上持有的憑證種類,並依指示輸入原憑證保護密碼(依原憑 證保護政策而不同,如原憑證無保護密碼,此步驟可省略)。

 目前接受之憑證種類(所接受之憑證種類清單由集保股東 e 票通訂定)網路 銀行憑證、自然人憑證、券商下單憑證設定電子印鑑憑證下載密碼。

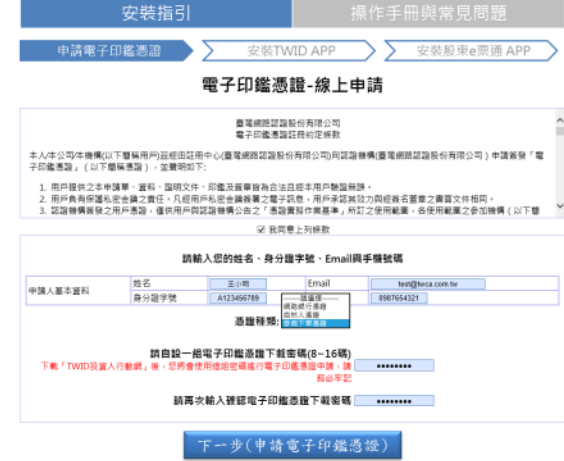

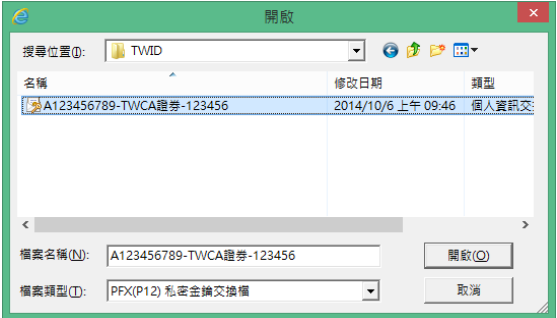

<span id="page-9-0"></span>5、安裝 TWID APP

請先選擇您要使用的行動平台(目前支援 iOS 及 Android 行動裝置,如果您曾 經安裝過 TWID APP,請省略這個步驟。)

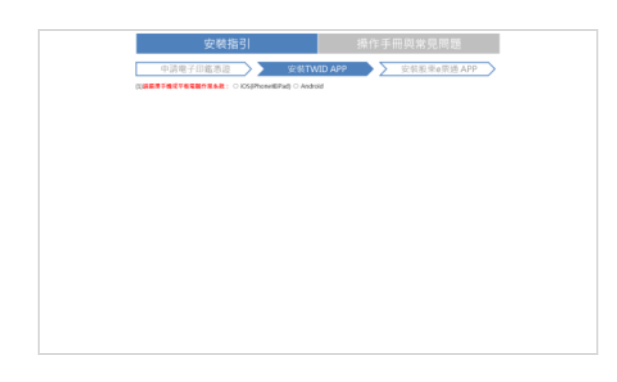

【**QRcode** 安裝】:接著掃描 QRcode,在手機上安裝 TWID APP(這個畫面將 依您所選擇的行動平台而不同)

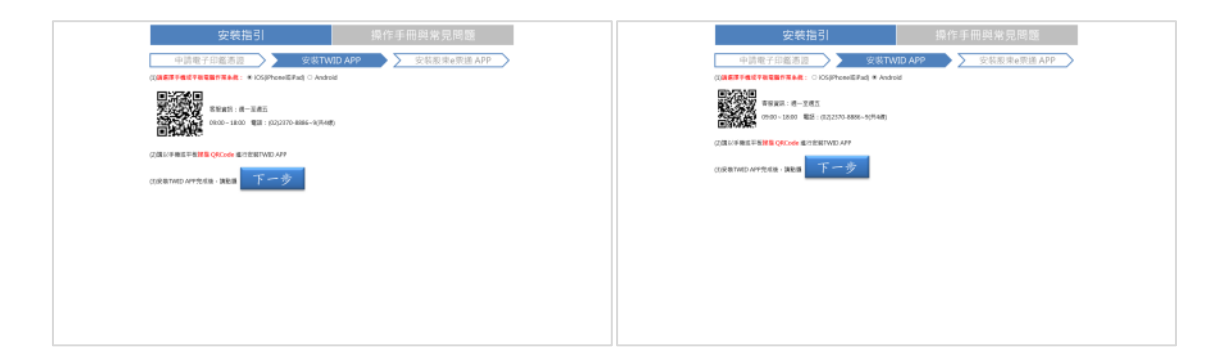

#### 【信件安裝】:您之前所指定的信箱,也會收到一封主旨為「下載 TWIDAP 提醒」 的確認信,點選信中的連結(需在行動裝置的收信軟體執行)也可安 裝 TWID APP。

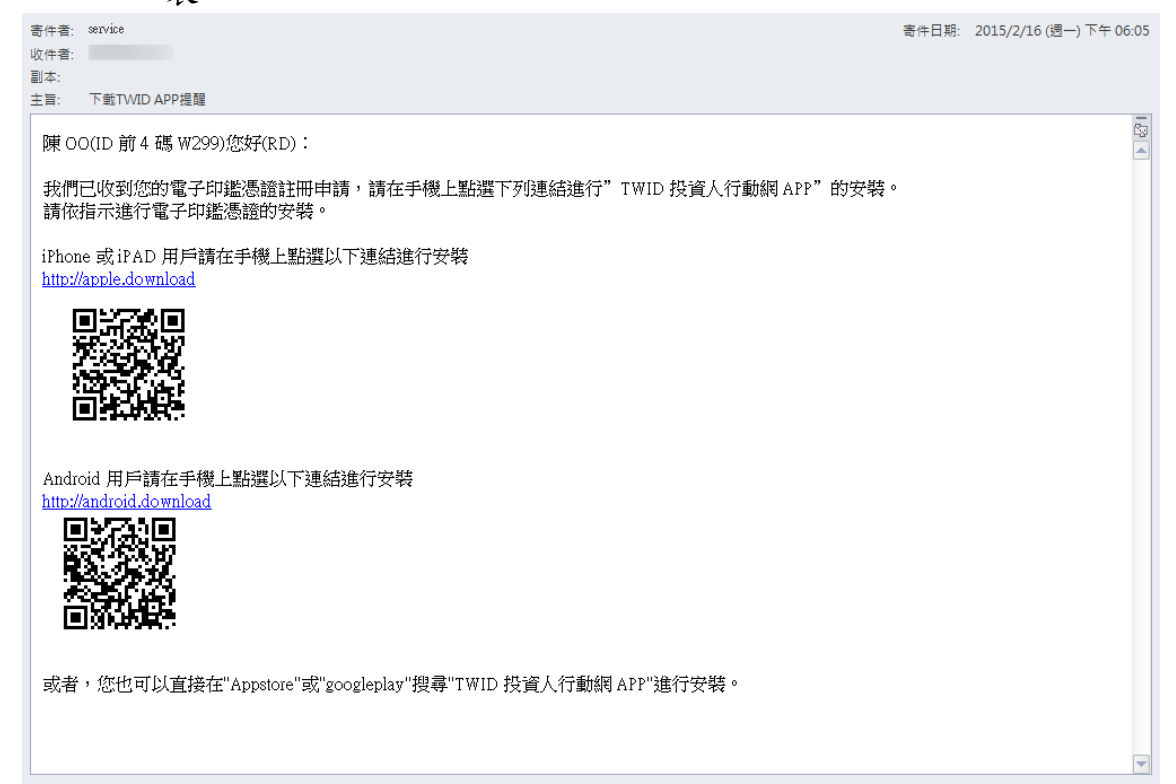

<span id="page-11-0"></span>二、手機端啟用作業

請先確認您的行動裝置已安裝 TWID APP 後再進行本作業。

<span id="page-11-1"></span>1、在行動裝置開啟 TWID APP

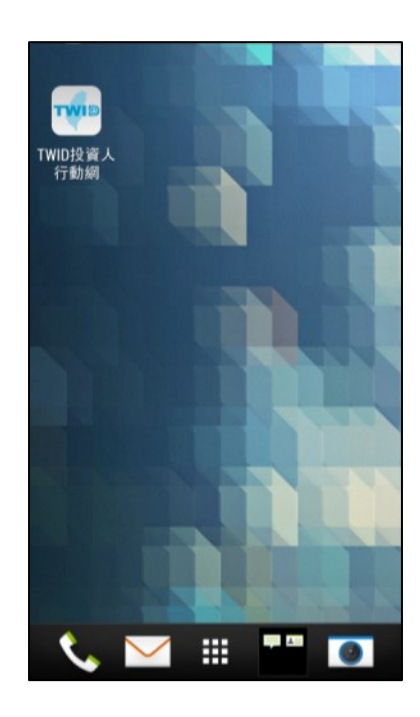

<span id="page-11-2"></span>2、輸入投資人 ID

請輸入您在集保股東 e 票通網站上填寫的相同 ID。

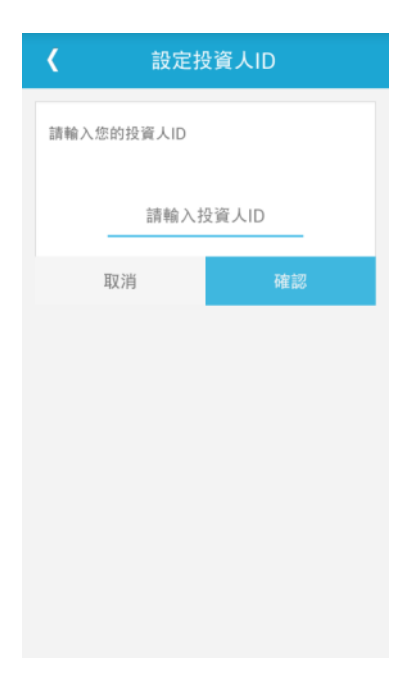

<span id="page-12-0"></span>3、裝置認證

投資人可以選擇一種接收 TWID 註冊認證碼的方式(手機或 email)。

發送手機簡訊認證碼:點擊這個按鍵後,您所指定的手機號碼會收到一封簡訊, 請將簡訊內的認證碼輸入到下個步驟。

發送 **email** 認證碼:點擊這個按鍵後,您所指定的 email 信箱會收到一封郵件, 請將郵件內容的認證碼,輸入到下個步驟。

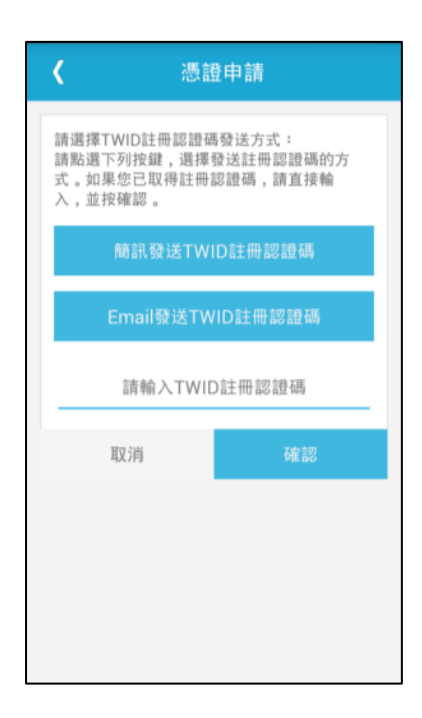

注意:簡訊發送註冊認證碼有次數限制,請不要重覆點取,或者您可以選用 email 發送。

<span id="page-13-0"></span>4、接收 TWID 註冊認證碼

 這是簡訊 TWID 註冊認證碼的示意圖。(如果您之前選擇發送 email 註冊認證 碼,請在您指定的 email 收取 TWID 註冊認證碼)

註冊認證碼的有效期間為 24 小時,請在效期內使用,否則請重新申請發送。

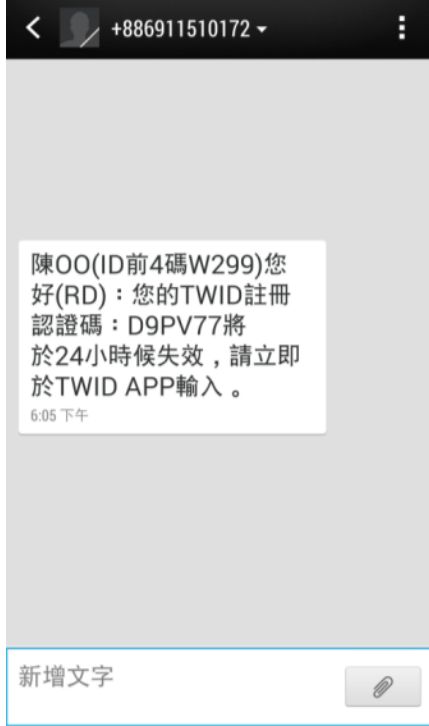

<span id="page-13-1"></span>5、輸入 TWID 註冊認證碼 請在 TWID APP 畫面上輸入投資人收到的 TWID 註冊認證碼。

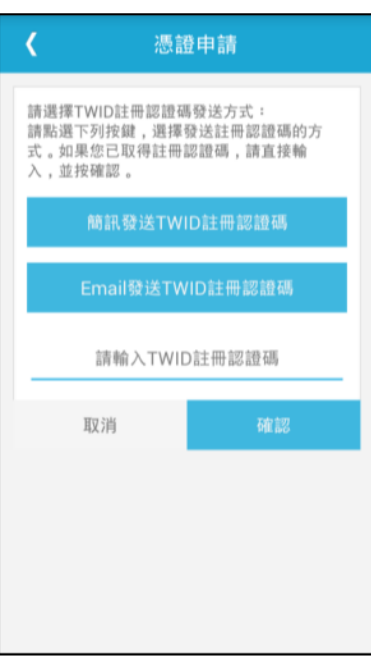

<span id="page-14-0"></span>6、輸入憑證下載密碼

這裏請輸入投資人在開始註冊電子印鑑憑證時自設的密碼,如果忘記,您必 須重新由集保 PC 網站重新申請。

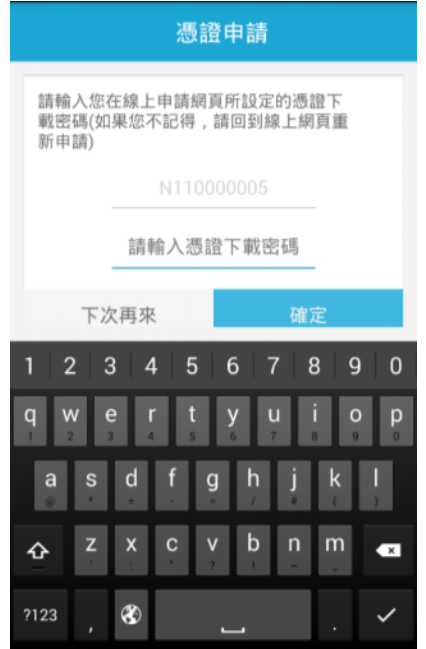

假設您輸入的資料正確,您將會看到憑證開始下載。

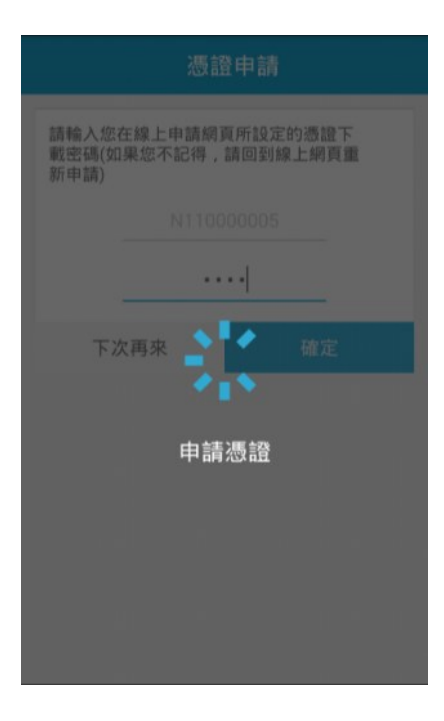

<span id="page-15-0"></span>7、設定憑證保護密碼

 請按確認完成憑證申請,剛才第6個步驟的下載密碼將自動成為未來憑證的 保護密碼。如果您想變更儲存密碼,可以按下「變更儲存密碼」進行密碼變更。 之後,您也可以在我的憑證中的憑證內容進行密碼變更。請牢記這組憑證保護密 碼,未來憑證的任何交易,都將需要用到這組密碼。

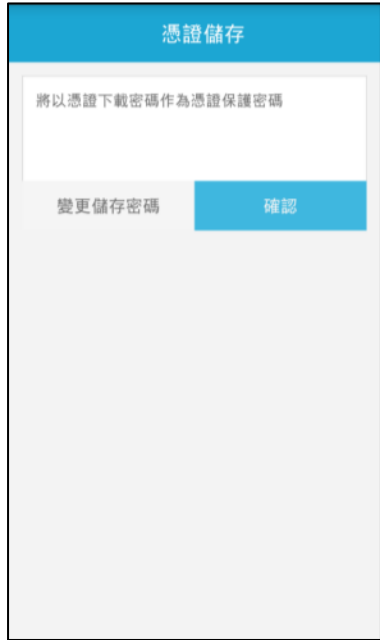

<span id="page-15-1"></span>8、申請成功

當您看到這個畫面,表示您的電子印鑑憑證已申請完成。

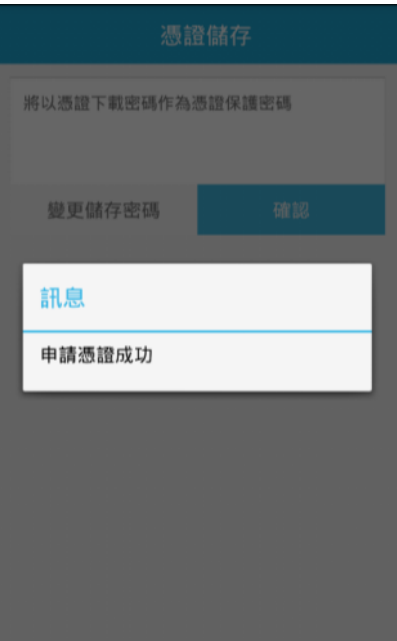

<span id="page-16-0"></span>9、檢視憑證內容

投資人可以到 TWID APP 的「我的憑證」,看到您擁有的所有憑證。 點擊憑證,就可以看到憑證內容,您也可以點擊下方的「憑證密碼變更」進行密 碼變更。

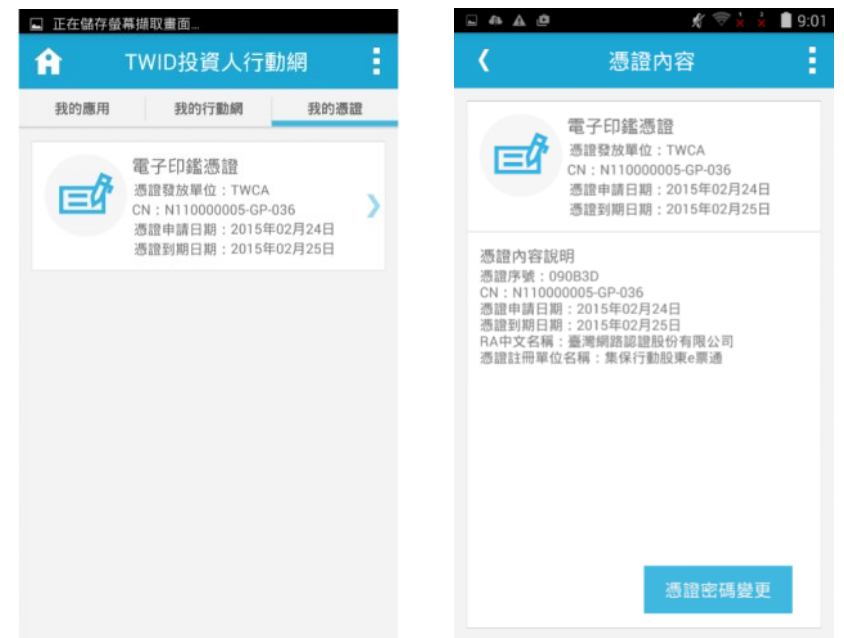

<span id="page-17-0"></span>三、行動裝置之電子印鑑憑證限制

<span id="page-17-1"></span>1、同一裝置可以申請多張憑證

目前投資人(不限同 ID)可在同一行動裝置申請多張電子印鑑憑證。

<span id="page-17-2"></span>2、同 ID 可申請多個電子印鑑憑證

 投資人可以在集保 PC 網站執行「PC 端啟用申請作業」,申請不同憑證安裝 到不同行動裝置。

<span id="page-17-3"></span>3、同 ID 在同一行動裝置可申請多個電子印鑑憑證 投資人可以重新執行「PC 端啟用申請作業」,申請多個不同憑證在同一行動裝 置。

<span id="page-18-0"></span>四、電子印鑑憑證掛失作業

 如果您不想使用電子印鑑憑證,您可以連線到 TWID 服務網站的憑證作業 (http://www.twca.com.tw/twid)提出電子印鑑憑證掛失申請。

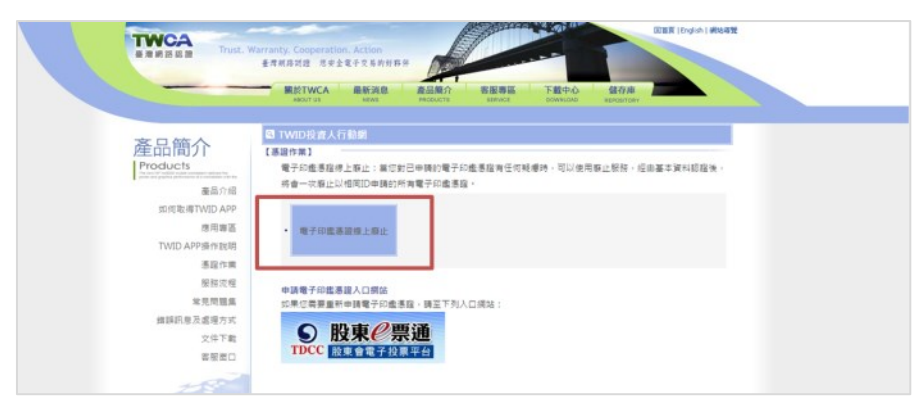

請依網站指示,輸入下列資訊,TWCA 會協助您廢止您所申請同一個 ID 所 屬的所有電子印鑑憑證(包括已申請完成,或申請中之電子印鑑憑證)。

當然,如果您直接在手機上移除 TWID APP, TWID APP 內的所有憑證也會 一併刪除。

使用者向 TWCA 提出申請,TWCA 引導使用者開啟廢止申請網頁

(1) 使用者輸入原留資訊

身分證字號

Email 或手機號碼

(2) 系統發送認證碼

(3) 使用者輸入認證碼完成廢止

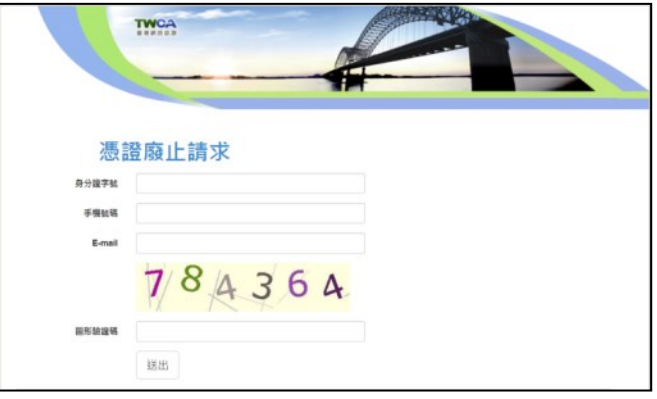

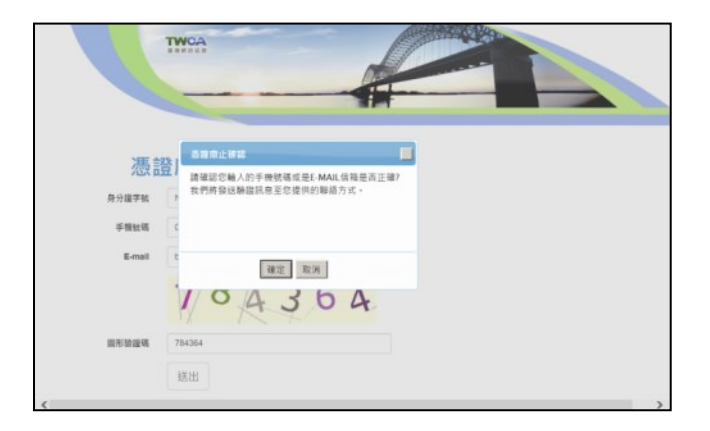

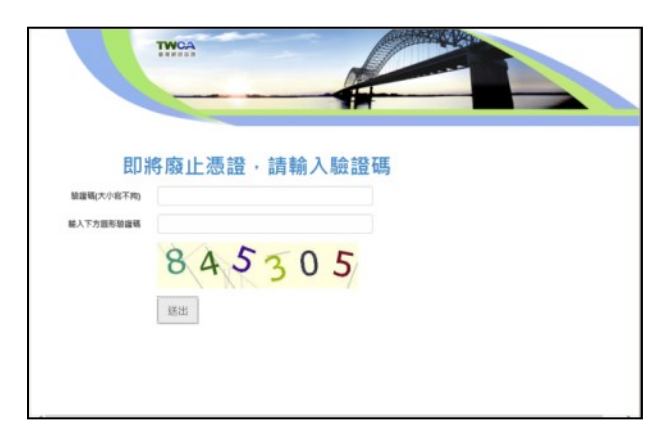

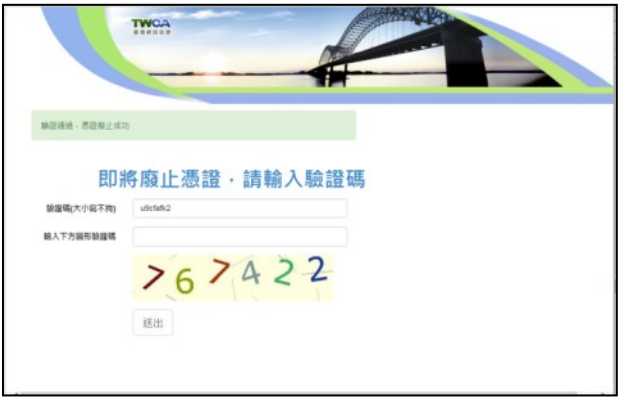

<span id="page-20-0"></span>五、憑證換發

為安全起見,每張電子印鑑憑證的有效期間為三年,自成功下載憑證日起 算。

 當憑證有效期間即將到期時,系統會主動發送推播通知到您的 TWID APP。 這時請輸入您的憑證保護密碼,TWID APP 將會自動為您換發憑證。

當憑證可以換發時,在憑證下方會出現立即換發的選項。點選後輸入憑證的 保護密碼,正確輸入後即會進行換發。

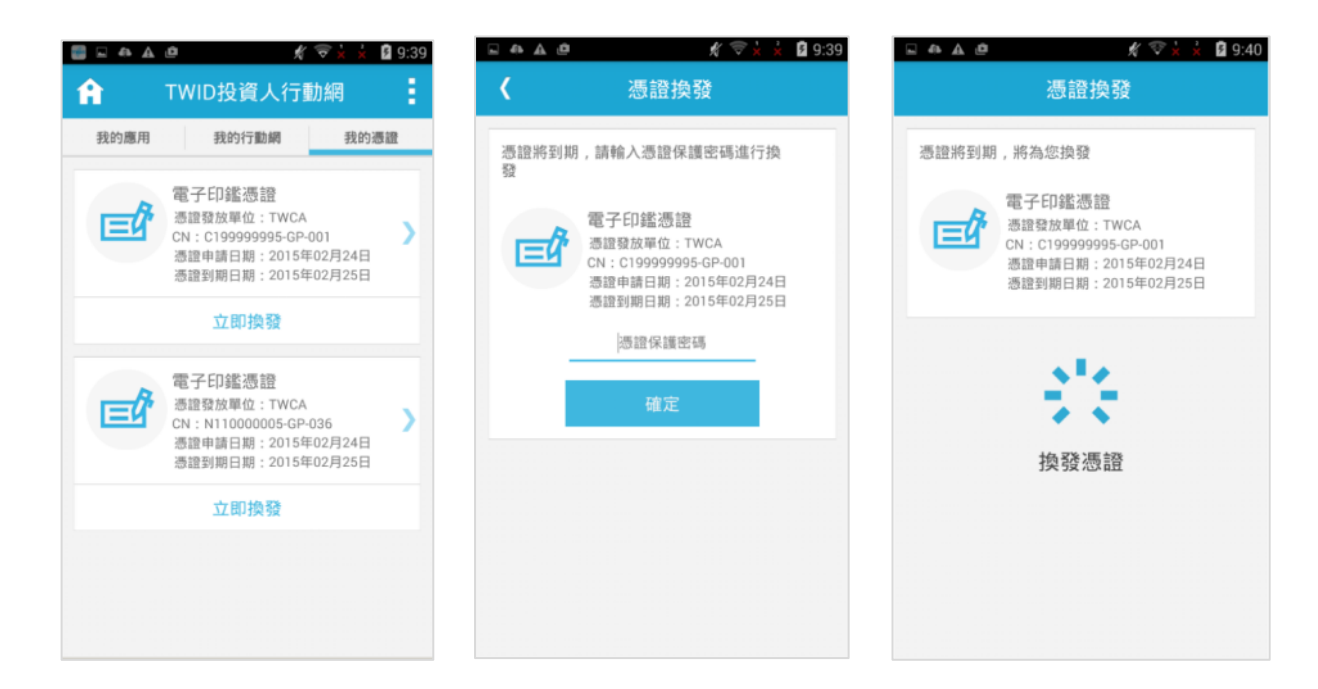

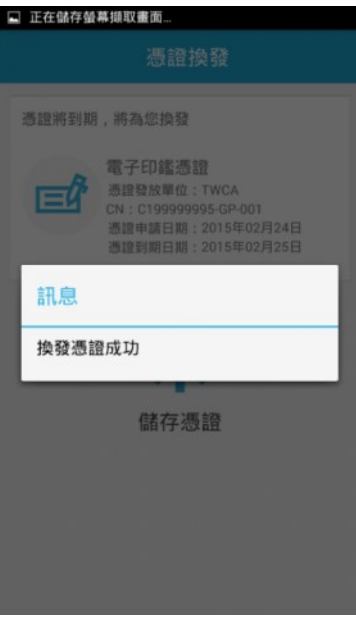

<span id="page-21-0"></span>如果您想在 TWID APP 設定第二組投資人 ID,請點選右上方選單,然後點 選 "設定投資人 ID",您可以在下方的新增投資人 ID 輸入新的 ID。

這個書面上方的目前投資人 ID 顯示的是目前使用的投資人 ID,您也可以點 選下方的 ID 進行投資人 ID 切換。(所有電子印鑑憑證的申請、廢止、主動換發 等功能僅會針對目前設定的投資人 ID)

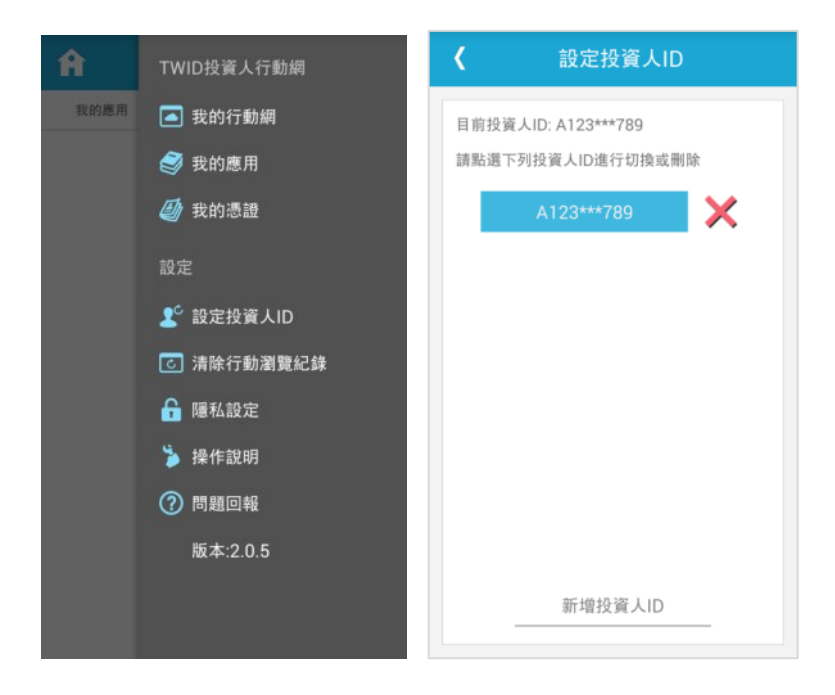

<span id="page-22-0"></span>七、刪除投資人 ID

如果您想刪除投資人 ID,請點選投資人 ID 旁的刪除鍵。(注意:憑證刪除後 將無法回復,您必須重新申請。)

在 TWID 內同一個投資人 ID 下的憑證將全數刪除,請務必小心使用這個功能。

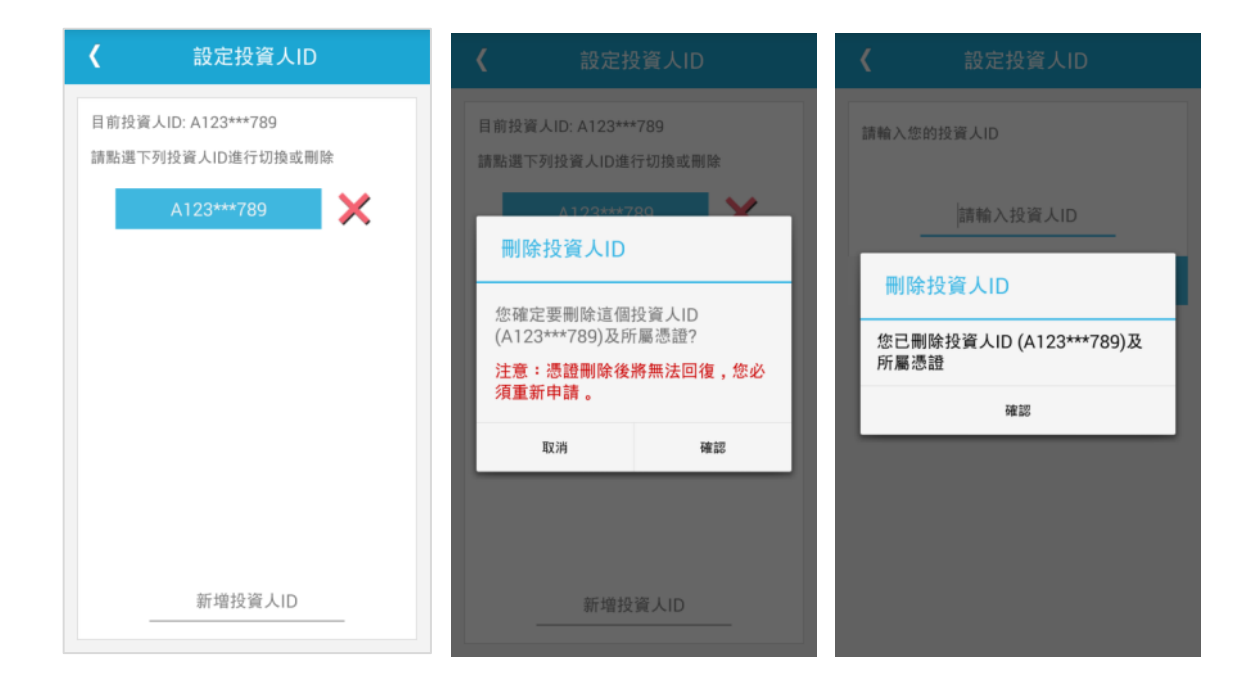

<span id="page-23-0"></span>八、問題回報

如果有任何問題,請使用選單上的問題回報功能,將行動裝置上的相關訊息 寄回給我們,並請描述您所遭遇的問題,我們的客服會儘快回覆。

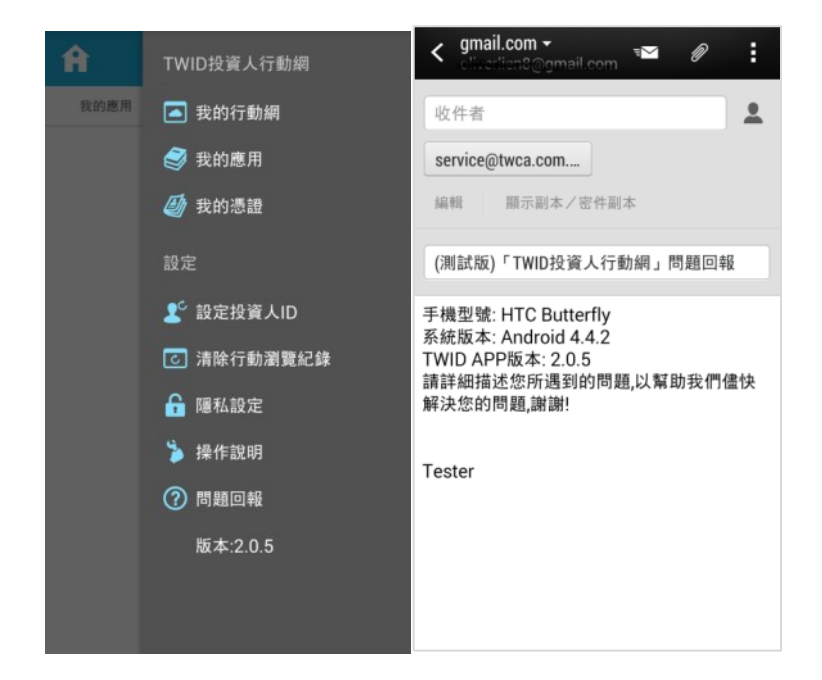

建議您也可以查詢操作說明內的常見問題集找到適當的解決方法。

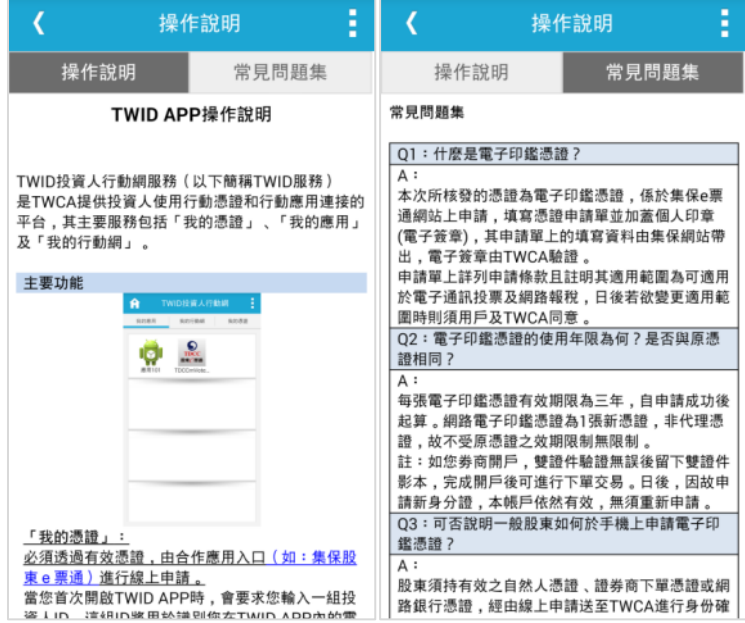

#### <span id="page-24-0"></span>參、 常見問題集

Q1:什麼是電子印鑑憑證?

 $\mathsf{A}$ .

本次所核發的憑證為電子印鑑憑證,係於集保 e 票通網站上申請,填寫憑證申請 單並加蓋個人印章(電子簽章),其申請單上的填寫資料由集保網站帶出,電子簽 章由 TWCA 驗證。

申請單上詳列申請條款且註明其適用範圍為可適用於電子通訊投票及網路報

稅,日後若欲變更適用範圍時則須用戶及 TWCA 同意。

Q2:電子印鑑憑證的使用年限為何?是否與原憑證相同?

 $A$ :

每張電子印鑑憑證有效期限為三年,自申請成功後起算。網路電子印鑑憑證為 1 張新憑證,非代理憑證,故不受原憑證之效期限制無限制。

註:如您劵商開戶,雙證件驗證無誤後留下雙證件影本,完成開戶後可進行下單 交易。日後,因故申請新身分證,本帳戶依然有效,無須重新申請。

Q3:可否說明一般股東如何於手機上申請電子印鑑憑證?

 $\mathsf{A}$ .

股東須持有效之自然人憑證、證券商下單憑證或網路銀行憑證,經由線上申請送 至 TWCA 進行身份確認後,核發一組電子印鑑憑證確認碼至 email 或手機,由 股東申請電子印鑑憑證至 TWID APP。

Q4:電子印鑑憑證如何換發?

A: 電子印鑑到期前,由 APP 自動啟動換發通知,經用戶簽章(輸入密碼)後,完 成換發。

Q5:當我的手機掉了,如何廢止電子印鑑憑證?

A: 若需廢止時,須於 TWCA 的網站上的憑證作業進行廢止

(WWW.TWCA.COM.TW/TWID)

O6:當我更換手機時,如何備份原本的電子印鑑憑證?

A:請使用由 APPLE 或手機廠商提供的整機備份軟體進行備份(如:iTunes), 或

者,您也可以重新在新手機上重新申請雷子印鑑憑證。

Q7:我不小心刪除 TWID APP,請問我的電子印鑑憑證還在嗎?

A:所有的資料都存在 APP 內,當您移除 TWID APP 時,所有存在內的雷子印鑑 資料都會遺失。

當客戶擁有多個行動裝置時,某一台刪除 TWID APP 時,只有該台的電子印鑑憑 證資料會消失,其他台仍會存在。

Q8:當線上申請的原憑證遺失後,手機上已申請之電子印鑑憑證是否仍可使用?

A:電子印鑑為以證辦證所新申請的憑證,申請成功後即不受原憑證限制。因此, 原申請憑證遺失後,仍可使用。

Q9:可以多個帳戶共同使用 TWID APP 嗎?

A: 首次啟動 TWID APP 時,會要求您輸入一組投資人 ID, 之後和電子印鑑憑證 相關的作業(憑證申請、憑證換發、憑證廢止)都會依據這組 ID 進行判斷。如果您 想多個帳戶共用 TWID APP,請點選右上選單功能,再點設定投資人 ID,之後您 可以新增一組 ID,之後您可以隨時回到這個書面進行切換投資人 ID。

注意:TWID APP 將會針對目前設定的投資人 ID 進行憑證作業判斷。

Q10:電子印鑑憑證的適用範圍(用途)為何?可否代替實體憑證 IC 卡使用?可否 作為報稅使用?

A: 網路電子印鑑的適用範圍可為電子通訊投票及網路報稅。不可代替實體憑證 IC 卡使用。若原申請憑證單位有參加報稅業務時,即可作為報稅使用。

Q11: 憑證有無適用之法律條約賦予其使用用途的正當性?

A: 電子印鑑憑證為 TWCA 依據經濟部核可之憑證實務作業基準所簽發的一般 憑證,符合 TWCA 憑證實務作業基準的要求。

Q12:TWID APP 適用的平台有那些?

A:目前提供 Android( 2.3 以上) 及 iOS( 5.1.1)以上兩個行動平台。

如果您的行動裝置在 Google play 或 Appstore 找不到 TWID APP, 表示您的 行動裝置不支援 TWID APP 的安裝,請利用 PC 進行股東 e 票通交易或更換另-隻行動裝置。

Q13:一個投資人可以申請幾張電子印鑑憑證?

A:每位投資人可以申請多張電子印鑑憑證。

舉例來說:您擁有 iPhone、iPad、Android 手機共三個行動裝置, 您可以同時 申請多個電子印鑑憑證。

Q14:忘記電子印鑑憑證密碼該如何處理?

A: 若忘記電子印鑑憑證密碼,請至集保電子印鑑憑證註冊申請網站重新申請 (https://www.stockvote.com.tw/evote/reggw/reg.html)。

### <span id="page-27-0"></span>肆、 錯誤訊息及處理方式

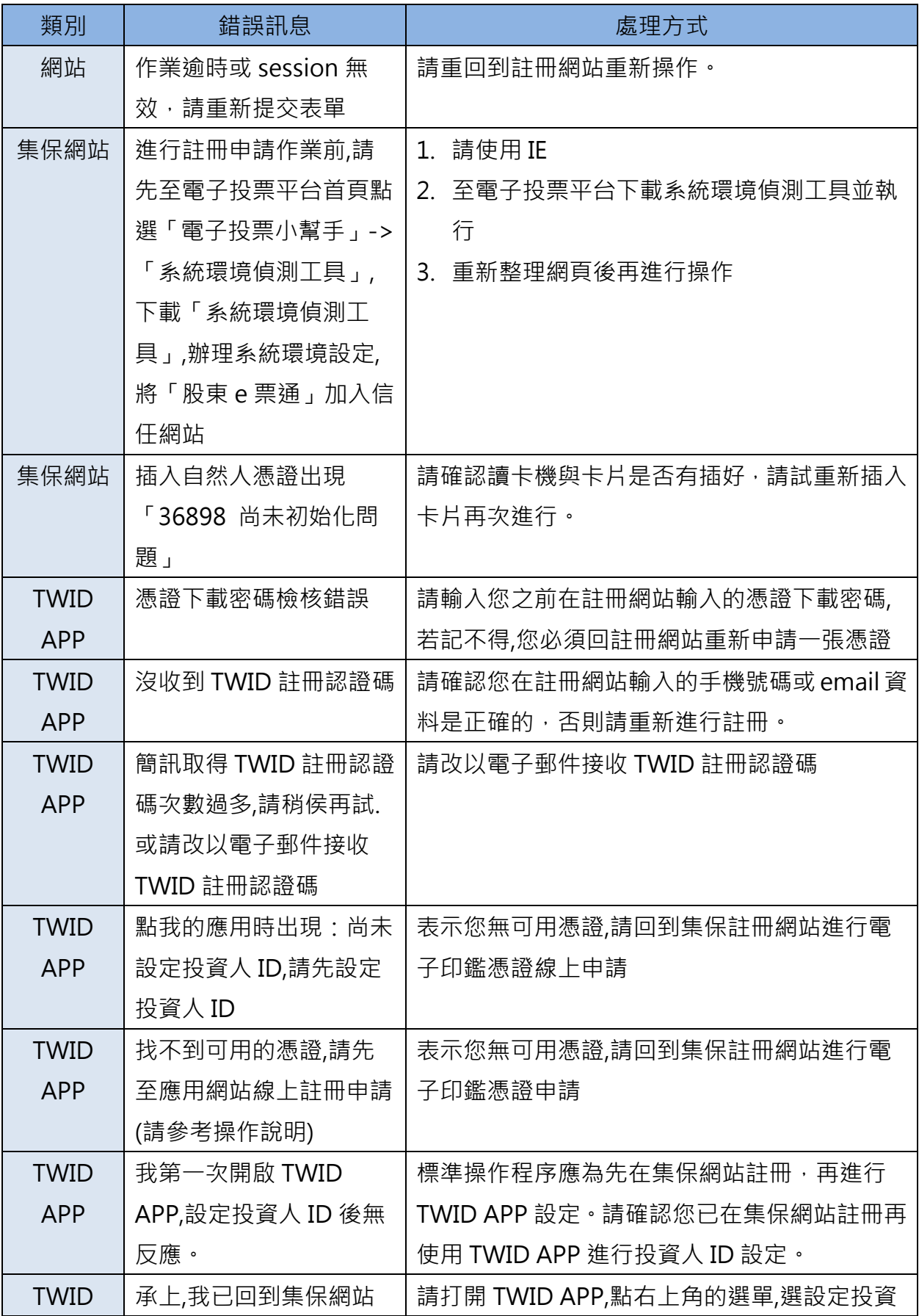

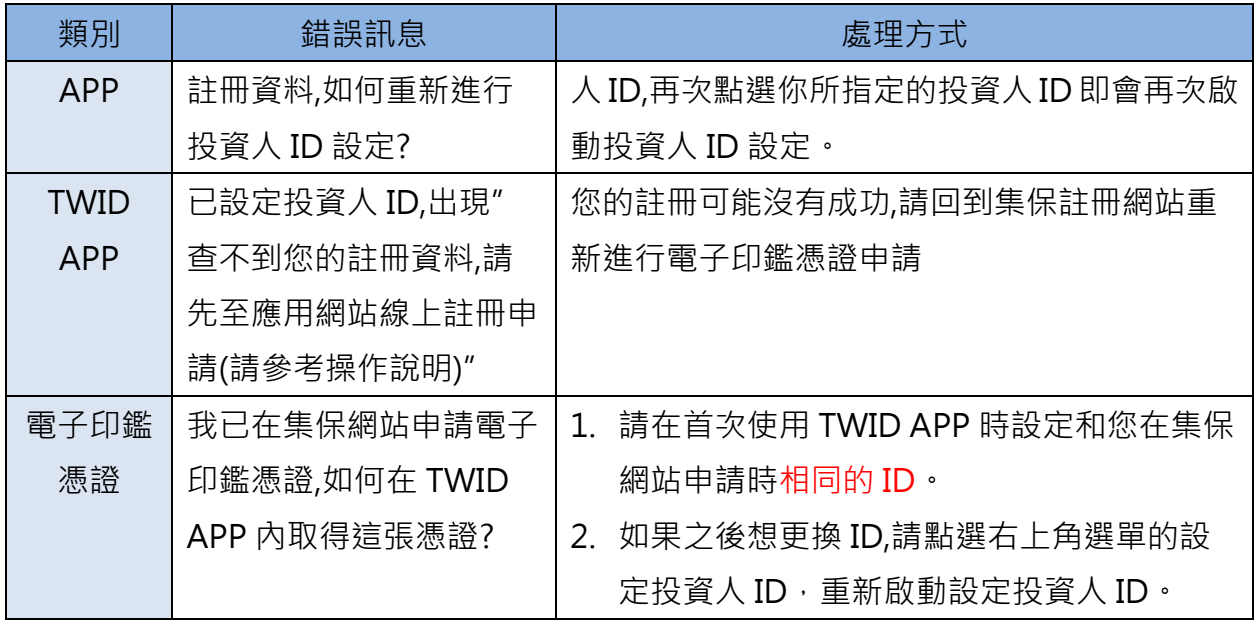